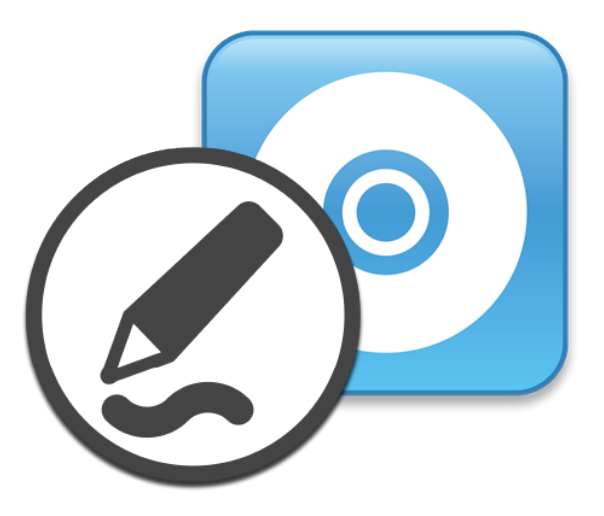

# **SMART Product Drivers 12 y SMART Ink® 5**

### **Guía de instalación y mantenimiento**

Para software del sistema operativo Windows

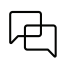

¿Le resultó útil este documento? [smarttech.com/docfeedback/170806](https://www.smarttech.com/docfeedback/170806)

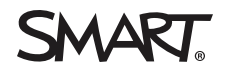

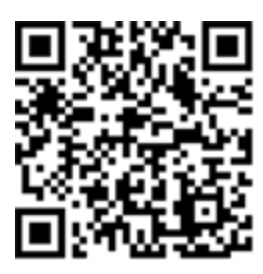

### Más información

Esta guía y otros documentos para SMART Product Drivers 12 and SMART Ink 5 están disponibles en la sección de asistencia técnica de la web de SMART [\(smarttech.com/support](https://www.smarttech.com/support)). Escanee este código QR para ver estos documentos en su teléfono móvil.

#### **Aviso de marcas**

SMART Board, smarttech, el logotipo de SMART y todas las frases de SMART son marcas comerciales o marcas registradas de SMART Technologies ULC en los EE.UU. y/u otros países. Los nombres de empresas y productos de terceros pueden ser marcas comerciales de sus respectivos propietarios.

#### **Aviso de copyright**

© 2023 SMART Technologies ULC. Todos los derechos reservados. Ninguna parte de esta publicación se puede reproducir, transmitir, transcribir o almacenar en un sistema de recuperación, ni traducirse a ningún idioma, de ninguna forma y por ningún medio, sin el consentimiento previo por escrito de SMART Technologies ULC. La información contenida en este manual puede modificarse sin previo aviso y no representa compromiso alguno por parte de SMART.

Este producto y/o su uso están cubiertos por una o más de las siguientes patentes estadounidenses:

[www.smarttech.com/patents](https://www.smarttech.com/patents)

enero 11, 2023

# **Contents**

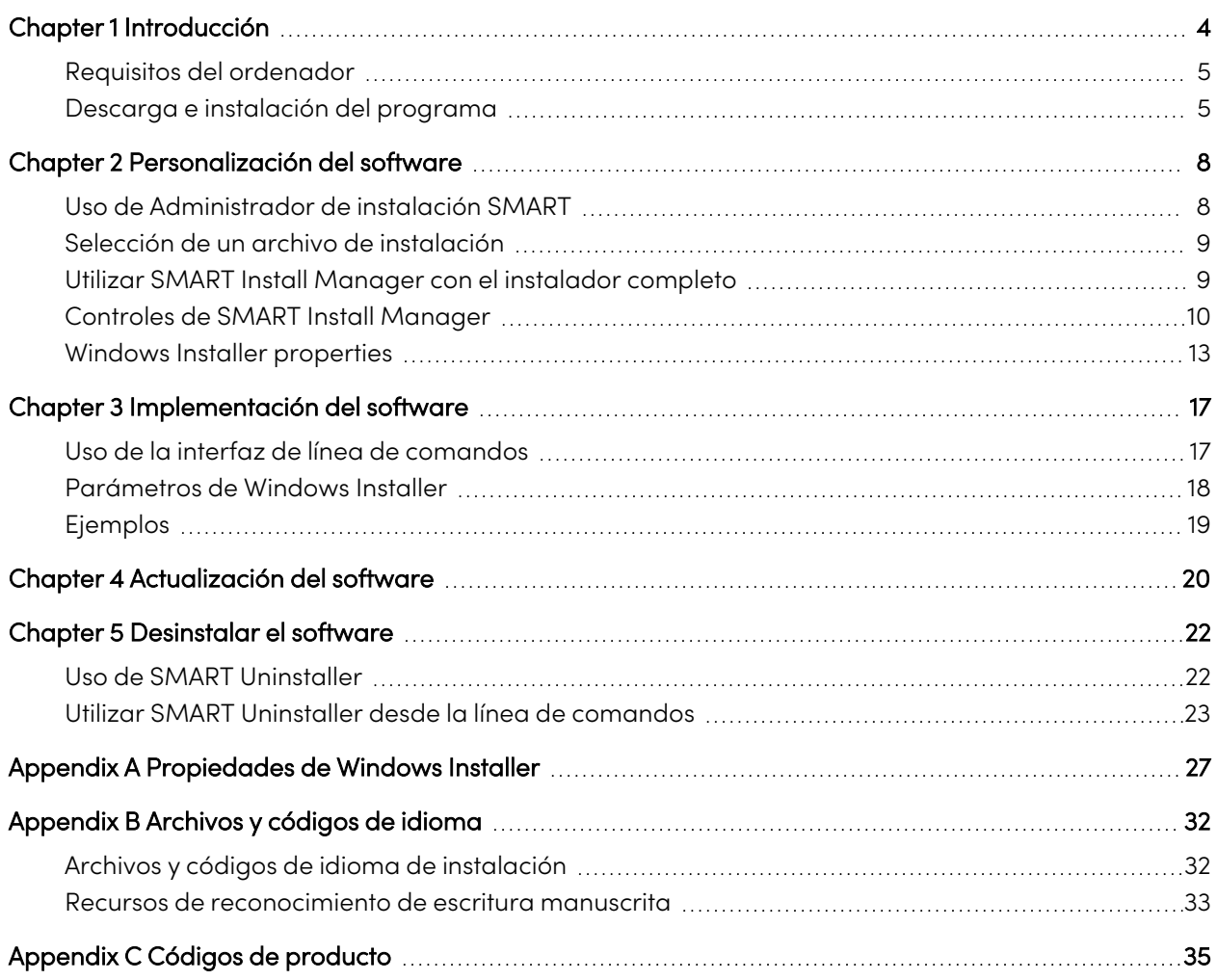

# <span id="page-3-0"></span>Chapter 1 **Introducción**

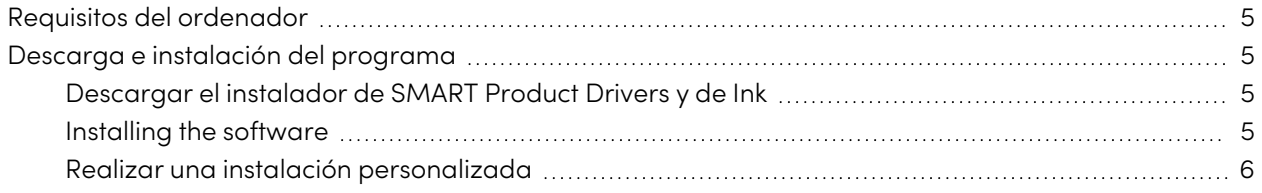

Esta guía explica cómo personalizar e implementar la versión individual de SMART Product Drivers 12 y SMART Ink® 5.

Esta página de la guía va dirigida a administradores IT o a personas con experiencia en la personalización, implementación y administración del software de Windows en un entorno conectado en red.

El uso de esta guía requiere:

- Conocimientos de la terminología, como "registro" y "controlador de dominio"
- <sup>l</sup> Saber cómo realizar tareas administrativas básicas en sistemas operativos Windows como modificar el registro
- Privilegios de administrador y acceso a los servidores
- Acceso a internet.

### **Important**

Debe ejecutar los comandos documentados en esta guía en una ventana de Administrator Command Prompt. Para abrir una ventana de símbolo del sistema de administrado haga clic con el botón derecho en el icono de **símbolo del sistema** y luego seleccione **Ejecutar como administrador**.

### <span id="page-4-0"></span>Requisitos del ordenador

Antes de instalar el software, asegúrese de que los ordenadores cumplen los requisitos mínimos:

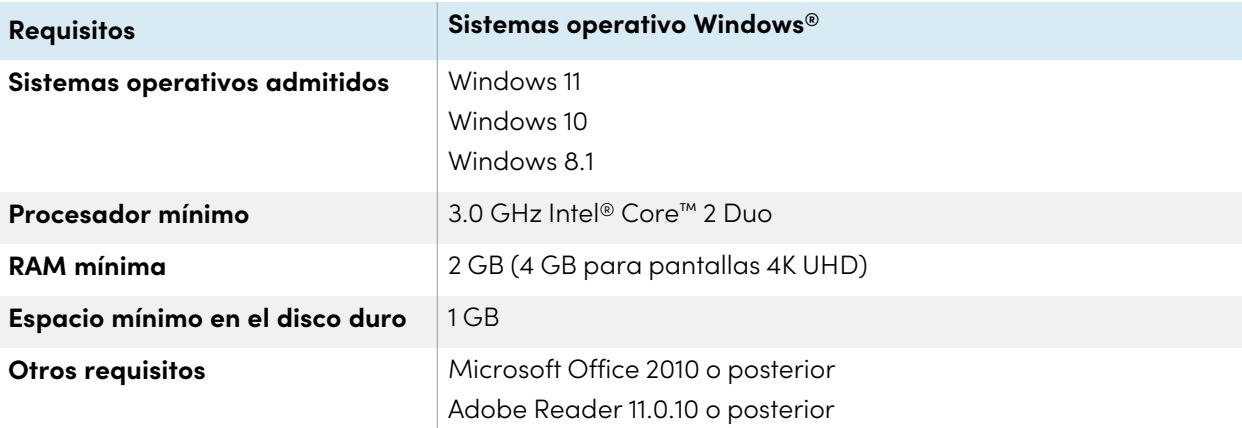

### **Note**

Es posible que los sistemas operativos y otro software de terceros lanzado después de este software SMART no sean compatibles.

### <span id="page-4-1"></span>Descarga e instalación del programa

Sigue las siguientes instrucciones para descargar e instalar SMART Product Drivers 12 and SMART Ink 5.

### **Note**

Los administradores de IT pueden personalizar el Administrador de Instalación de SMART y después implemente el software en una red. Consulte Chapter <sup>2</sup> [Personalización](#page-7-0) del software on page8 y Chapter <sup>3</sup> [Implementación](#page-16-0) del software on page17 para más información.

### <span id="page-4-2"></span>Descargar el instalador de SMART Product Drivers y de Ink

SMART Product Drivers y Ink se pueden descargar en [support.smarttech.com/docs/redirect/?product=drink&context=download](https://support.smarttech.com/docs/redirect/?product=drink&context=download).

<span id="page-4-3"></span>Selecciona el sistema operativo y descarga el software en una ubicación temporal de tu ordenador.

### Installing the software

1. Haga doble clic en el archivo ejecutable que descargó en el procedimiento anterior.

Aparecerá el asistente de instalación de SMART Product Drivers.

2. Haga clic en el enlace de los términos de uso de la licencia de software y lea el acuerdo de la licencia de software.

Si aceptas las condiciones del acuerdo de licencia del programa, selecciona la casilla He leído y acepto las condiciones de uso.

(Si no acepta los términos del acuerdo de la licencia del software, haga clic en **Cancelar**. La instalación se cancelará).

3. Haga clic en **Siguiente**.

Se inicia la instalación estándar y no aparecerán otros diálogos hasta que se complete la instalación.

<span id="page-5-0"></span>4. Haga clic en **Terminar** cuando se complete la instalación.

### Realizar una instalación personalizada

1. Haga doble clic en el archivo ejecutable descargado.

Aparecerá el asistente de instalación de SMART Product Drivers.

2. Haga clic en el enlace de los términos de uso de la licencia de software y lea el acuerdo de la licencia de software.

Si aceptas las condiciones del acuerdo de licencia del programa, selecciona la casilla He leído y acepto las condiciones de uso.

(Si no acepta los términos del acuerdo de la licencia del software, haga clic en **Cancelar**. La instalación se cancelará).

- 3. Haga clic en **Personalizar**, después haga clic en **Siguiente**.
- 4. Se abrirá el cuadro de diálogo Ubicaciones de instalación del programa. Acepte la ubicación predeterminada o haga clic en **Cambiar** para seleccionar una ubicación diferente para la instalación. Haga clic en **Siguiente**.

Se abre el cuadro de diálogo Seleccionar productos. Seleccione los productos SMART que desea instalar. Haga clic en **Siguiente**

5. Se abrirá el cuadro de diálogo Opciones y notas. Seleccione la casilla de menú del sistema SMART al inicio si fuera necesario. Haga clic en **Siguiente**.

6. Se abre el cuadro de diálogo Seleccione idiomas. Mueva los idiomas que quiera instalar en la lista de Idiomas disponibles a la lista de Idiomas seleccionados. Haga clic en **Siguiente**.

### **Tip**

Para mostrar los idiomas con su nombre original, (por ejemplo "Deutsch" para alemán) seleccione la casilla de verificación **Mostrar nombres nativos.**

### **Note**

Si el nombre de un idioma está en negrita, el instalador debe descargar el archivo del idioma desde el sitio web de SMART.

- 7. Se abrirá el cuadro de diálogo Preparado para instalar el programa. Haga clic en **Siguiente** para iniciar la instalación.
- 8. Haga clic en **Terminar** cuando se complete la instalación.

### **Note**

Si la instalación requiere una actualización del marco .NET de Microsoft, es posible que tenga que reiniciar el equipo parcialmente a través de la instalación.

# <span id="page-7-0"></span>Chapter 2 **Personalización del software**

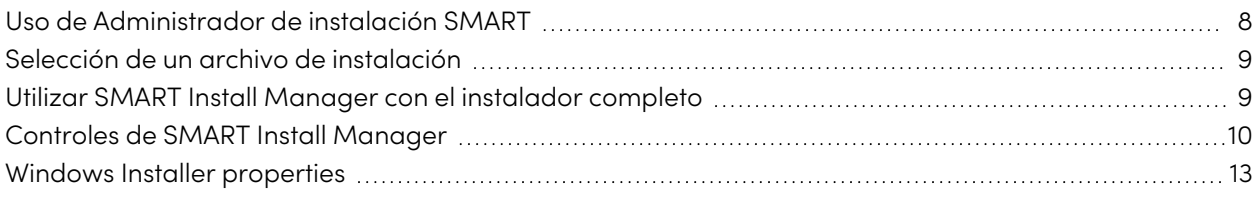

### <span id="page-7-1"></span>Uso de Administrador de instalación SMART

Usando el Administrador de Instalación de SMART, puede personalizar los instaladores de software de SMART publicando los archivos XML. Después puede implementar el software SMART en los ordenadores.

### **Para descargar e instalar Administrador de Instalación de SMART:**

SMART Product Drivers y Ink se pueden descargar en [support.smarttech.com/docs/redirect/?product=drink&context=download](https://support.smarttech.com/docs/redirect/?product=drink&context=download).

Selecciona el sistema operativo y descarga el software en una ubicación temporal de tu ordenador.

#### **Para personalizar SMART Product Drivers 12 and SMART Ink 5 utilizando SMART Install Manager**

- 1. Inicie el archivo de Administrador de Instalación de SMART que se había descargado en el paso anterior.
- 2. Arrastre el instalador completo o el paquete de instalación a la ventana de Administrador de Instalación de SMART.
- 3. Configure los controles en cada página (consulte Controles de SMART Install [Manager](#page-9-0) on page10).
- 4. Seleccione **Archivo > Publicar**.

Aparecerá el cuadro de diálogo Guardar archivo .

5. Navegue hasta la ubicación en la que extrajo el paquete instalación al completo.

- 6. Escriba un nombre para el archivo XML (del instalador completo) en el cuadro de diálogo Nombre de archivo y luego pulse **Guardar**.
- <span id="page-8-0"></span>7. Cierre SMART Install Manager.

### Selección de un archivo de instalación

Después de instalar SMART Install Manager, aparecen accesos directos al programa en el escritorio y en la pantalla Apps.

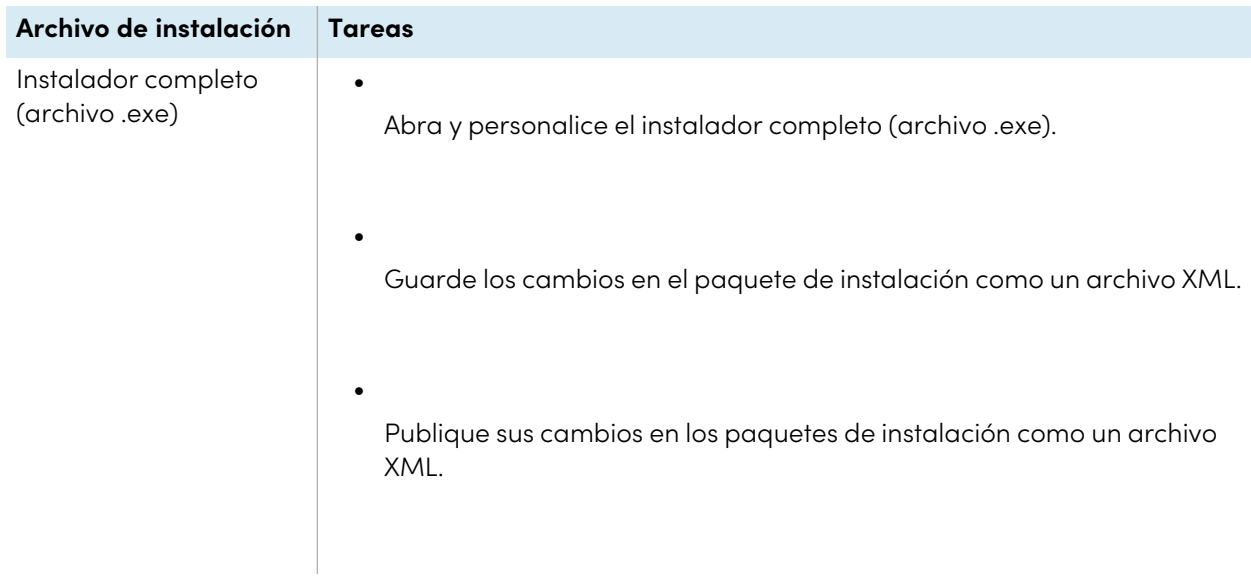

Use el Administrador de Instalación de SMART con el instalador completo.

### <span id="page-8-1"></span>Utilizar SMART Install Manager con el instalador completo

### **Abrir un archivo del instalador completo**

Para personalizar el instalador completo, arrastre el archivo a la ventana de SMART Install Manager.

Después de abrir el instalador completo, aparecerá un conjunto de páginas para ese instalador en SMART Install Manager. Personalice el instalador completo utilizando los controles de esas páginas.

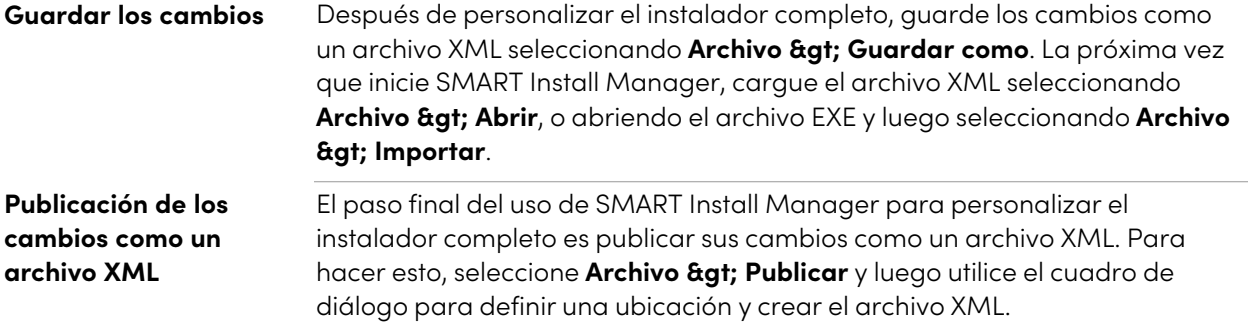

## <span id="page-9-0"></span>Controles de SMART Install Manager

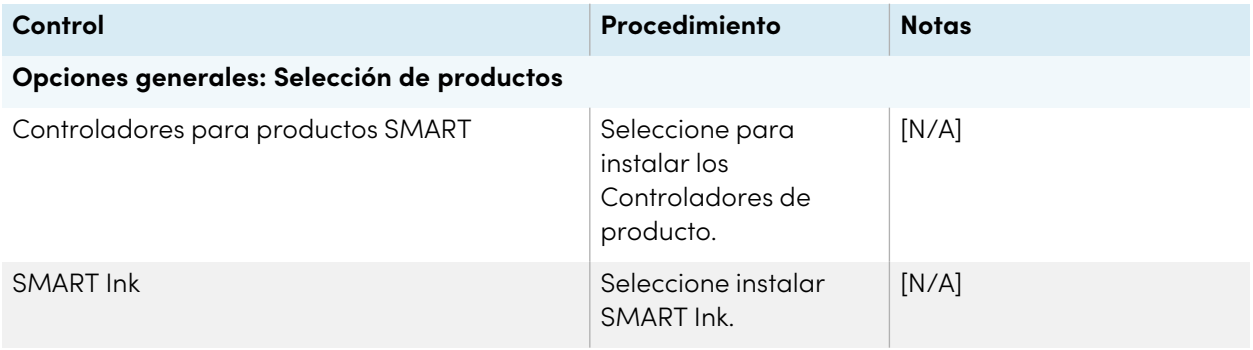

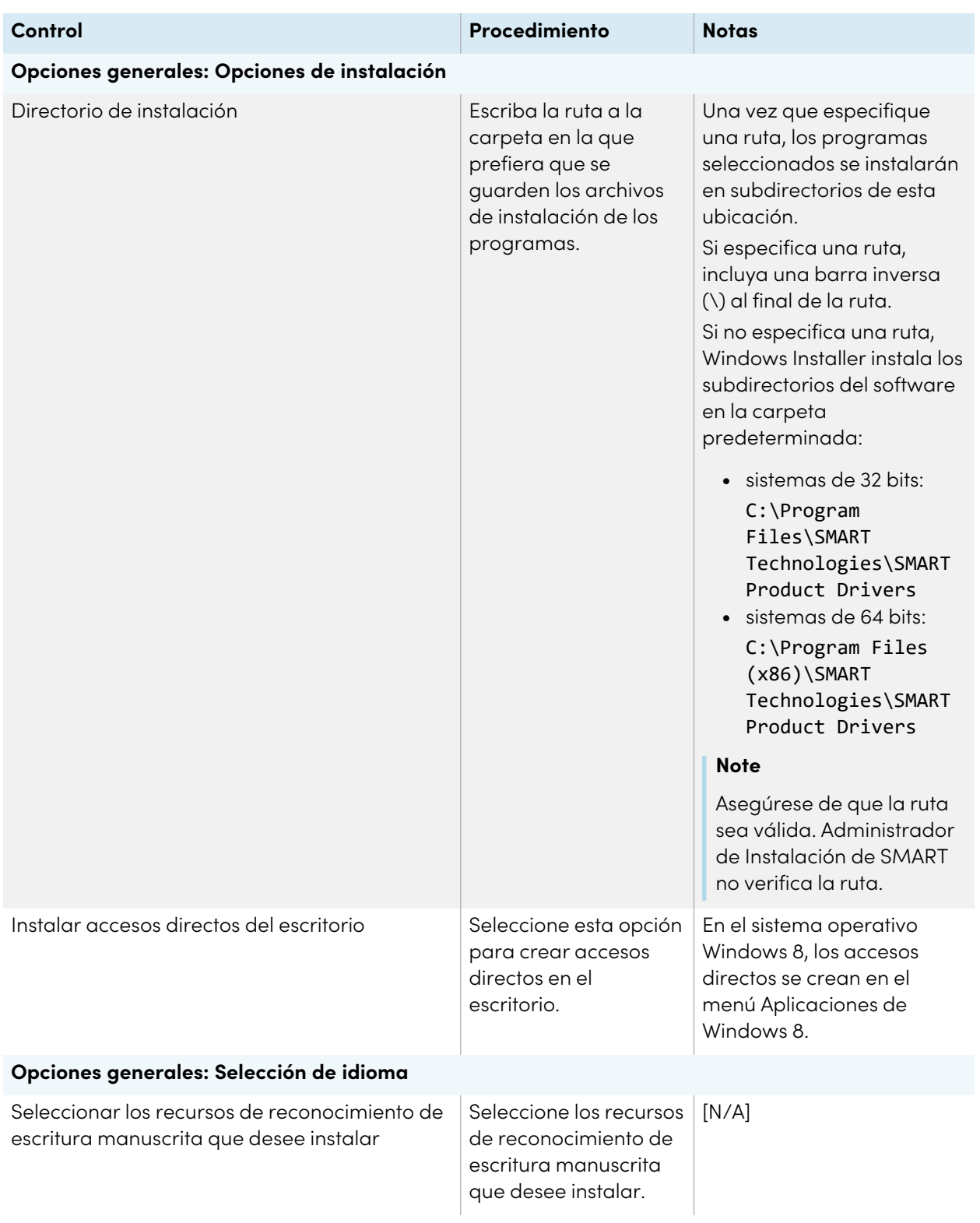

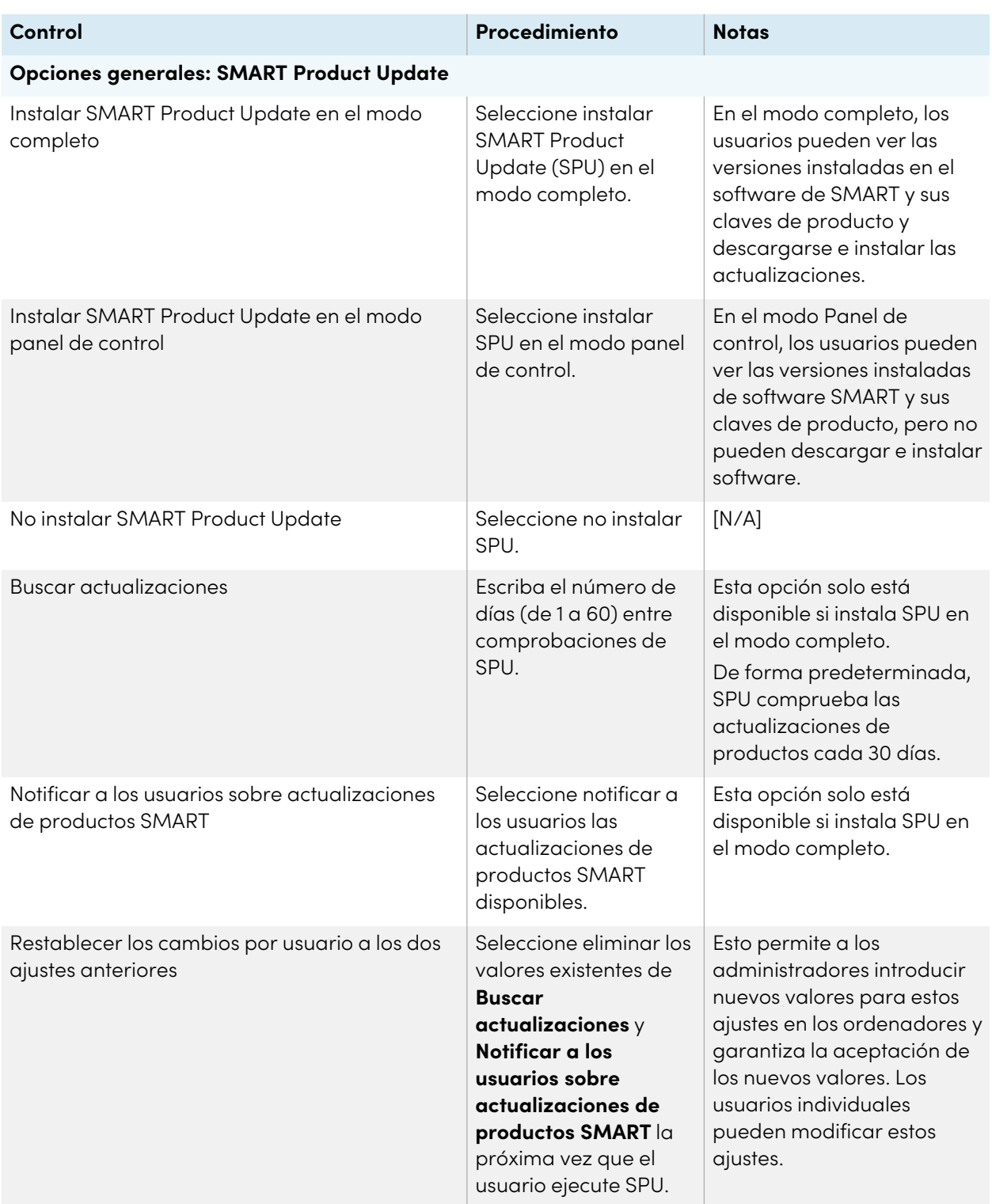

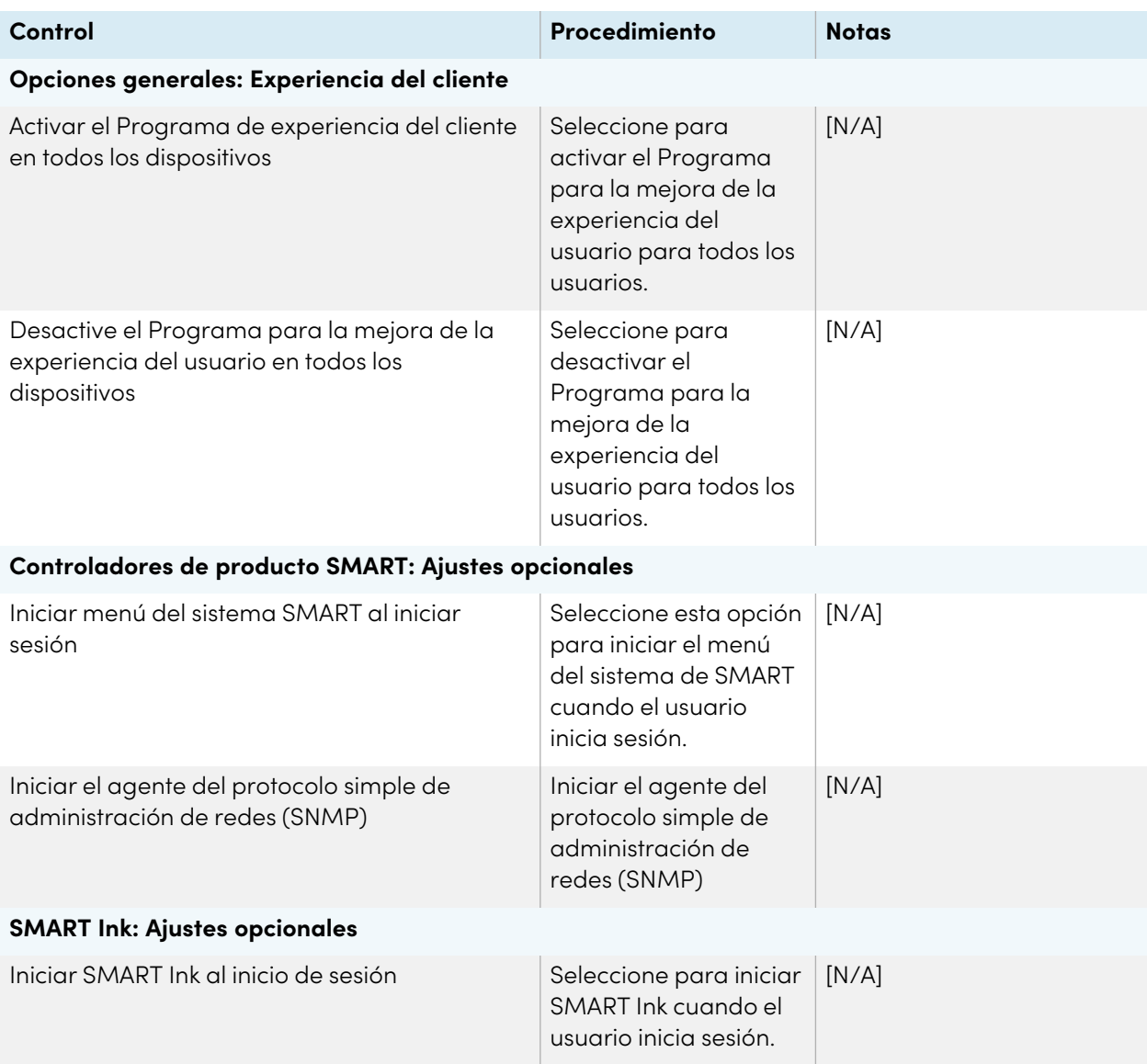

## <span id="page-12-0"></span>Windows Installer properties

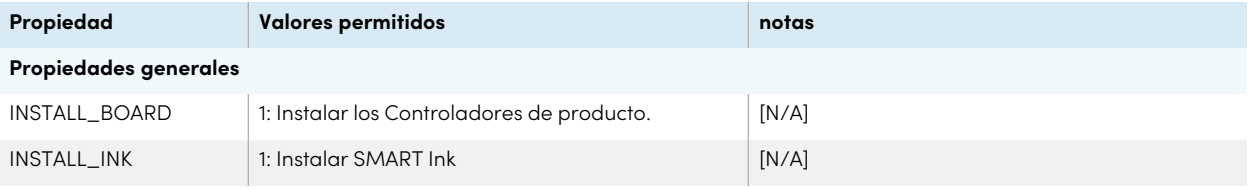

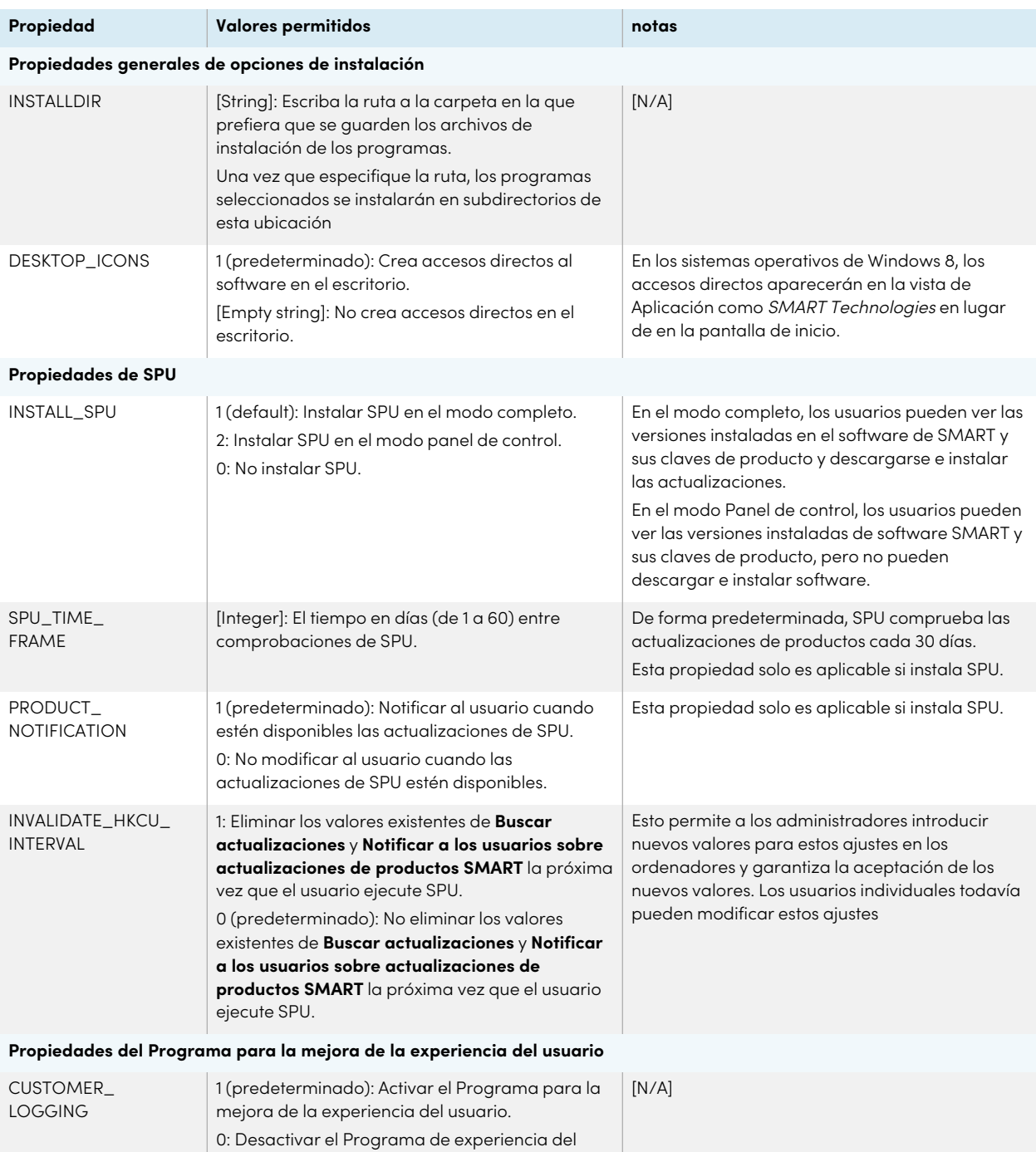

cliente

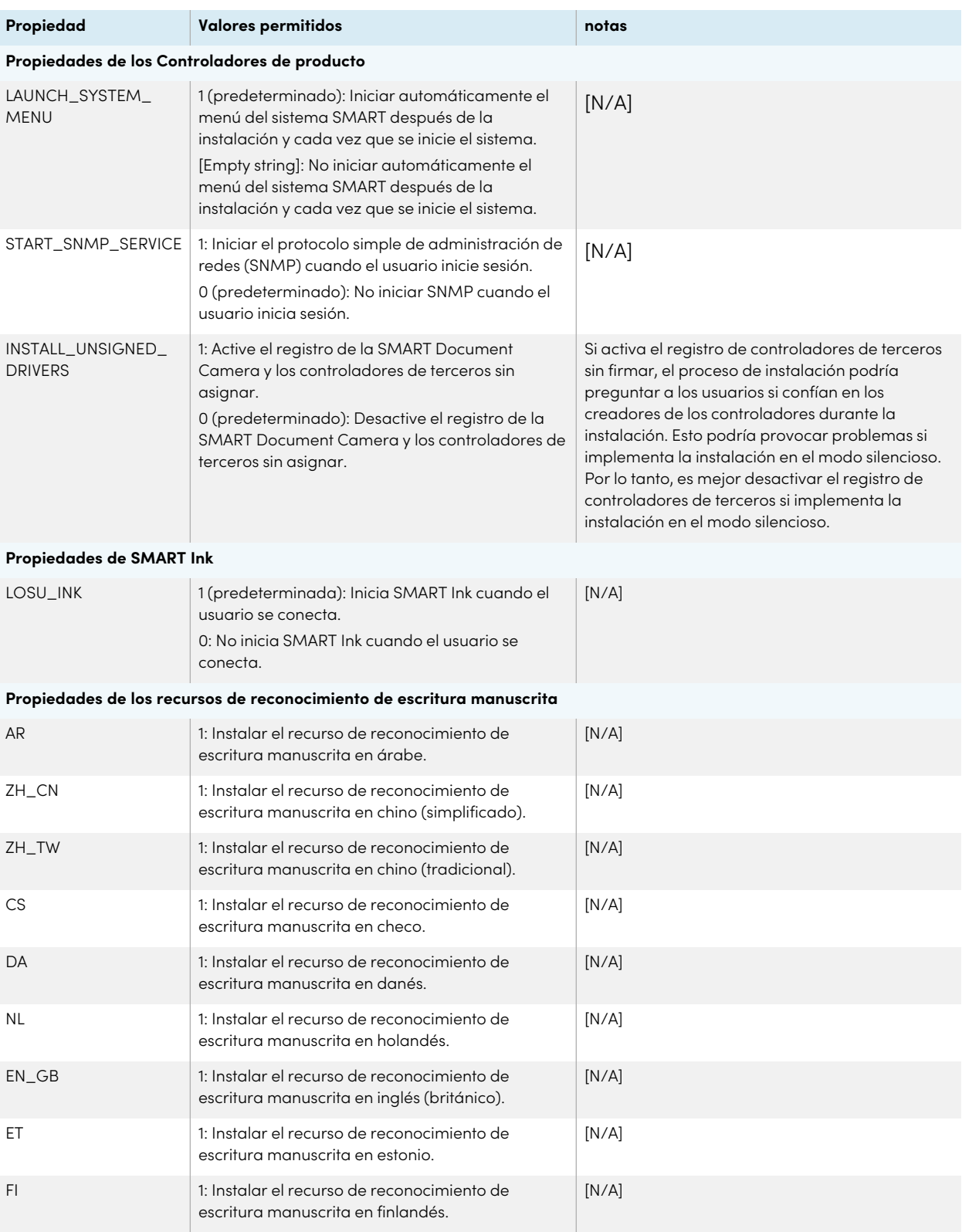

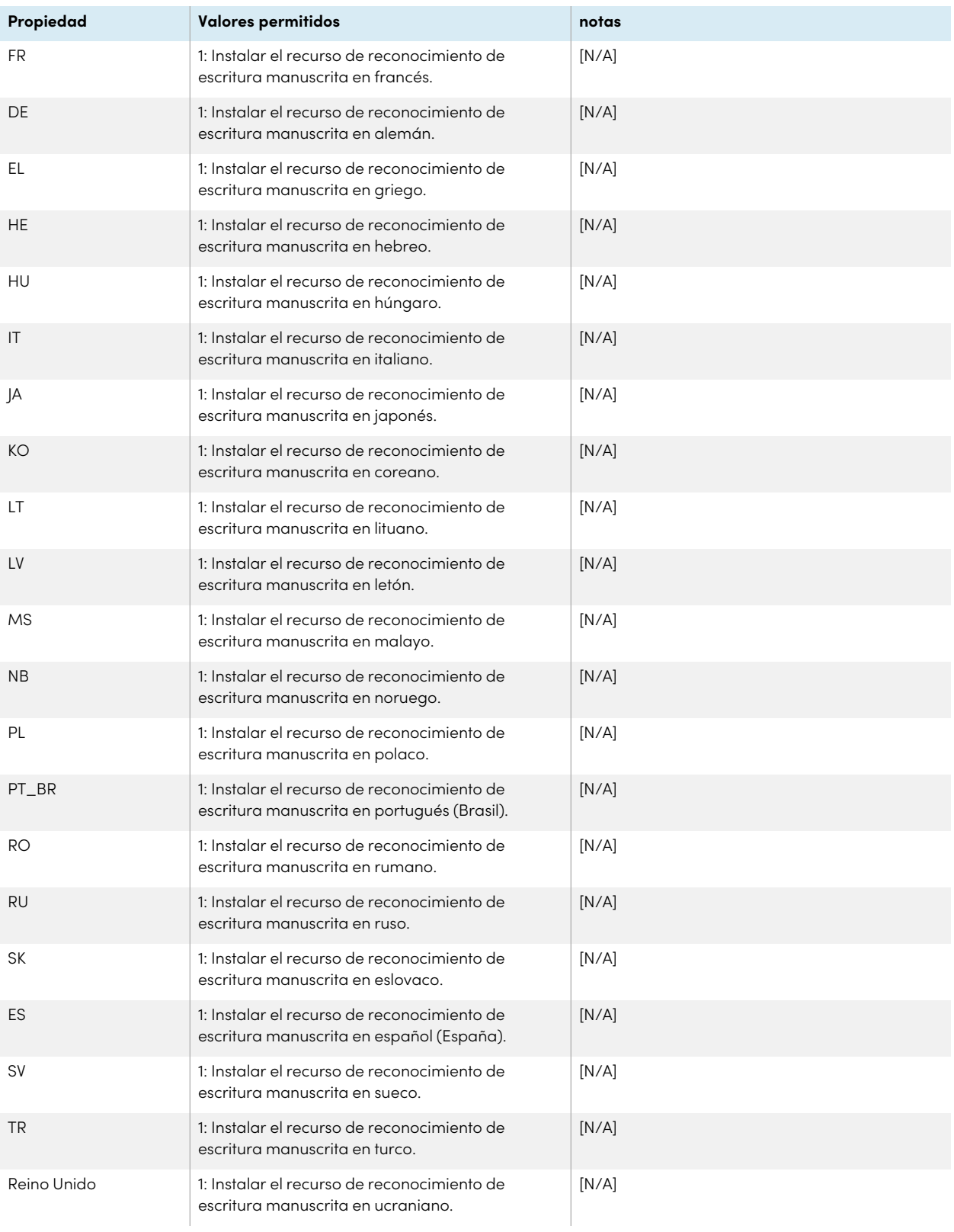

# <span id="page-16-0"></span>Chapter 3 **Implementación del software**

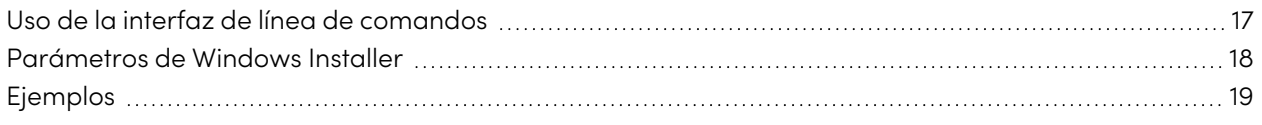

Puede implementar SMART Product Drivers y SMART Ink usando la interfaz de línea de comandos. Puede especificar las opciones utilizando un archivo XML creado con SMART Install Manager o incluyendo las propiedades apropiadas del instalador de Windows en la línea de comandos.

### **Important**

Si va a implementar los SMART Product Drivers, el usuario debe cerrar sesión e iniciarla de nuevo después de que usted implemente el software para iniciar el servicio SMART Board. Además, es posible que aparezca un mensaje de error después de desplegar el software indicando que el archivo SMARTBoardService.exe no se ha podido encontrar. El usuario puede cerrar este mensaje de error.

### <span id="page-16-1"></span>Uso de la interfaz de línea de comandos

Al utilizar la interfaz de línea de comandos, puede implementar los paquetes de instalación de muchas maneras, incluso ejecutando comandos desde la ventana de comandos y comandos en archivos de script por lotes.

#### **Para implementar el software SMART usando la interfaz de líneas de comandos**

Ejecuta el siguiente comando si has creado un archivo XML con SMART Install Manager para personalizar el instalador:

```
"[Path]\smart_product_drivers.exe" --adminfile [XML file] [Parameter]
```
O

Ejecuta el siguiente comando si no has creado un archivo XML con SMART Install Manager para personalizar el instalador:

"[Path]\smart\_product\_drivers.exe" [Properties] [Parameter]

Dónde

- <sup>o</sup> La [ruta] es la ruta alsmart\_product\_drivers.exe archivo y al archivo XML.
- <sup>o</sup> El [archivo XML] es el nombre del archivo XML.
- <sup>o</sup> [Properties] es un conjunto de propiedades que puedes incluir para personalizar la instalación (consultaAppendix <sup>A</sup> [Propiedades](#page-26-0) de Windows Installer on page27).
- <sup>o</sup> El [parámetro] es el parámetro de instalación (consulta [Parámetros](#page-17-0) de Windows Installer [below\)](#page-17-0).

### <span id="page-17-0"></span>Parámetros de Windows Installer

Los siguientes son los parámetros estándar de Windows Installer para el comando msiexec.

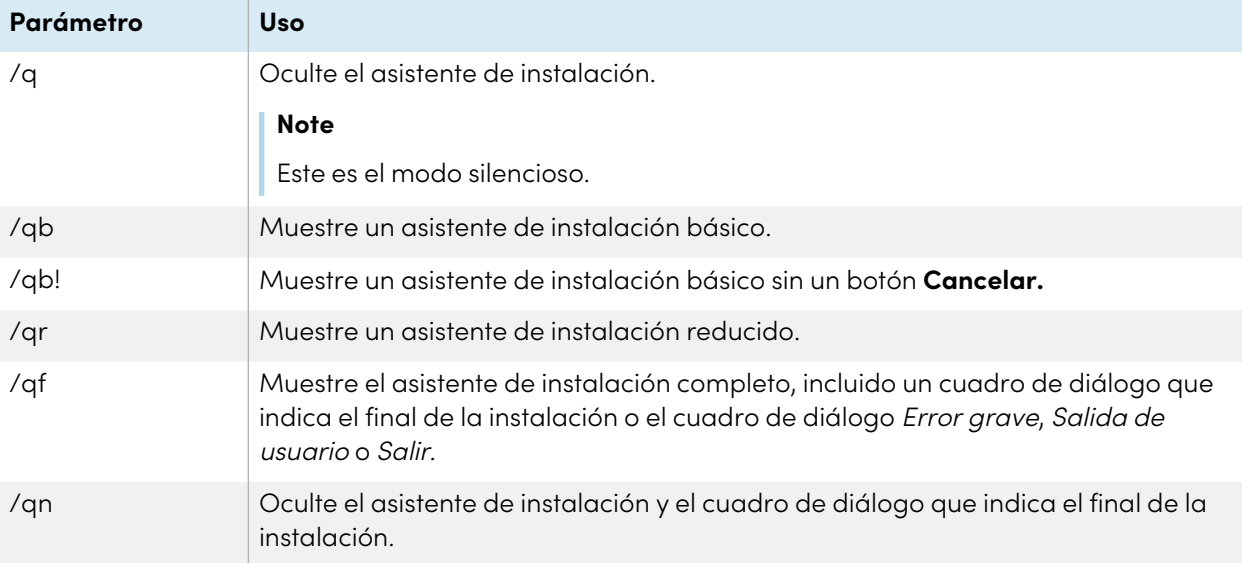

### <span id="page-18-0"></span>Ejemplos

El siguiente ejemplo instala SMART Product Drivers y SMART Ink en modo silencio con todas las opciones establecidas en sus valores predeterminados:

```
"[Path]\smart_product_drivers.exe" /q
```
El siguiente ejemplo instala SMART Product Drivers y SMART Ink en modo silencio con todas las opciones especificadas por el archivo XML que ha creado con Administrador de Instalación de SMART:

```
"[Path]\smart_product_drivers.exe" /q --adminfile [XML FILE]
```
El siguiente ejemplo instala SMART Product Drivers en el modo silencioso:

```
"[Path]\smart_product_drivers.exe" /q INSTALL_BOARD=1 INSTALL_INK=0
```
El siguiente ejemplo instala SMART Product Drivers y SMART Ink en modo silencio sin que SMART Ink se active al iniciar:

```
"[Path]\smart_product_drivers.exe" /q LOSU_INK=0
```
# <span id="page-19-0"></span>Chapter 4 **Actualización del software**

SMART lanza actualizaciones periódicamente para su software de productos. SMART Product Update (SPU) te permite buscar e instalar actualizaciones para todo el software SMART instalado en el ordenador, incluyendo SMART Product Drivers 12 and SMART Ink 5.

Si SPU no está configurado para buscar actualizaciones automáticas, puede buscar e instalar actualizaciones manualmente. Además, puede habilitar la comprobación automática de actualizaciones para futuras actualizaciones.

### **Important**

SPU requiere una conexión a Internet.

#### **Para buscar actualizaciones automáticamente**

- 1. Vaya al menú de Inicio de Windows y vaya a **Tecnología SMART > SMART Product Update**. Se abrirá la ventana de SMART Product Update.
- 2. Seleccione la casilla de verificación **Buscar actualizaciones automáticamente** y luego escriba el número de días (hasta 60) entre las búsquedas de SPU.
- 3. Cierre la ventana SMART Product Update.

Si hay disponible alguna actualización para el producto la próxima vez que SPU haga la búsqueda, aparecerá la ventana SMART Product Update automáticamente y se activará el botón Actualizar.

#### **Para comprobar e instalar actualizaciones manualmente**

- 1. Vaya al menú de Inicio de Windows y vaya a **Tecnología SMART > SMART Product Update**. Se abrirá la ventana de SMART Product Update.
- 2. En la ventana SMART Product Update, haga clic en **Comprobar ahora**.

Si hay alguna actualización para el producto, el botón Actualizar estará habilitado.

3. Instale la actualización haciendo clic en **Actualizar** y siga la instrucciones de la pantalla.

### **Important**

Para instalar las actualizaciones, debe tener acceso completo de administrador para el equipo.

#### **Para habilitar las verificaciones de actualización automáticas**

### **Note**

SMART le recomienda no desactivar las actualizaciones automáticas.

- 1. Vaya al menú de Inicio de Windows y vaya a **Tecnología SMART > SMART Product Update**. Se abrirá la ventana de SMART Product Update.
- 2. En la ventana SMART Product Update, seleccione la casilla de verificación **Buscar actualizaciones automáticamente** y luego escriba el número de días (hasta 60) entre las búsquedas de SPU.
- 3. Cierre la ventana SMART Product Update.

Si hay disponible alguna actualización para el producto la próxima vez que SPU haga la búsqueda, aparecerá la ventana SMART Product Update automáticamente y se activará el botón Actualizar.

# <span id="page-21-0"></span>Chapter 5 **Desinstalar el software**

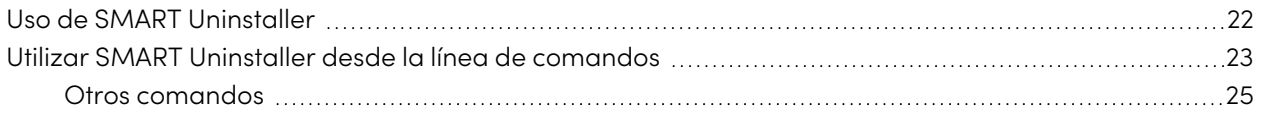

Después de instalar SMART Product Drivers 12 and SMART Ink 5, puede utilizar SMART Uninstaller para desinstalar el programa.

### <span id="page-21-1"></span>Uso de SMART Uninstaller

Puede desinstalar SMART Product Drivers 12 and SMART Ink 5 de ordenadores individuales mediante la interfaz de usuario de SMART Uninstaller.

### **Para desinstalar SMART Product Drivers 12 and SMART Ink 5 utilizando SMART Uninstaller**

1. En el menú de Inicio de Windows, selecciona **SMART Uninstaller**.

### **Note**

Este procedimiento varía en función de la versión del sistema operativo Windows que utilices y de las preferencias de su sistema.

2. Haga clic en **Siguiente**.

3. Seleccione el programa SMART y los paquetes complementarios que desea desinstalar y después haga clic en **Siguiente**.

### **Notes**

- <sup>o</sup> Parte del programa SMART depende otro programa SMART. Si selecciona este programa, SMART Uninstaller seleccionará automáticamente el programa del cual depende.
- <sup>o</sup> El Desinstalador SMART desinstalará automáticamente los paquetes compatibles que ya no se estén usando.
- o Si decide esinstalar todo el software SMART, el Desinstalador SMART desinstalará automáticamente todos los paquetes complementarios, incluido ese mismo.

#### **Tips**

- <sup>o</sup> Para seleccionar todo el programa y los paquetes compatibles, presione **Seleccionar todo**.
- <sup>o</sup> Para borrar la selección de todo el programa y los paquetes compatibles, presione **Borrar todo**.
- 4. Haga clic en **Desinstalar**.

El Desinstalador SMART desinstalará el software seleccionado y los paquetes complementarios.

<span id="page-22-0"></span>5. Haga clic en **Finalizar**.

### Utilizar SMART Uninstaller desde la línea de comandos

Además de la aplicación SMART Uninstaller, SMART Uninstaller proporciona una interfaz de línea de comandos. Puede utilizar esta interfaz para automatizar la eliminación de los productos SMART y desinstalar SMART Product Drivers 12 and SMART Ink 5 de forma remota.

### **Note**

SMART le recomienda copiar el Desinstalador SMART a una ubicación temporal entes de ejecutar líneas de comandos y prefijos de líneas de comandos con start /wait.

#### **Para desinstalar todo el software SMART**

- 1. Copia SMART Uninstaller a una ubicación temporal con uno de los siguientes comandos:
	- <sup>o</sup> Para sistemas operativos de 32 bits:

copy "%CommonProgramFiles%\SMART Technologies\SMART Uninstaller.exe" "%TEMP%"

<sup>o</sup> Para sistemas operativos de 64 bits:

copy "%CommonProgramFiles(x86)%\SMART Technologies\SMART Uninstaller.exe" "%TEMP%"

2. Desinstale todo el software ejecutando el comando siguiente:

```
start /wait "SMART Uninstaller" "%TEMP%\SMART Uninstaller.exe" --noui --
uninstall-all --uilevel none
```
3. Elimina la copia temporal de SMART Uninstaller ejecutando el siguiente comando:

del "%TEMP%\SMART Uninstaller.exe"

#### **Para desinstalar el software SMART por nombre de producto**

- 1. Copie SMART Uninstaller en una ubicación temporal con uno de los siguientes comandos:
	- <sup>o</sup> Para sistemas operativos de 32 bits:

copy "%CommonProgramFiles%\SMART Technologies\SMART Uninstaller.exe" "%TEMP%"

<sup>o</sup> Para sistemas operativos de 64 bits:

```
copy "%CommonProgramFiles(x86)%\SMART Technologies\SMART Uninstaller.exe"
"%TEMP%"
```
2. Desinstale el programa seleccionado ejecutando el siguiente comando:

```
start /wait "SMART Uninstaller" "%TEMP%\SMART Uninstaller.exe" --noui --
uninstall "[Product names]" --uilevel none
```
Donde [Product names] es una lista delimitada por comas de los nombres de los productos.

3. Elimina la copia temporal de SMART Uninstaller ejecutando el siguiente comando:

del "%TEMP%\SMART Uninstaller.exe"

#### **Para desinstalar el software SMART por código de producto**

- 1. Copia SMART Uninstaller a una ubicación temporal con uno de los siguientes comandos:
	- <sup>o</sup> Para sistemas operativos de 32 bits:

copy "%CommonProgramFiles%\SMART Technologies\SMART Uninstaller.exe" "%TEMP%"

<sup>o</sup> Para sistemas operativos de 64 bits:

copy "%CommonProgramFiles(x86)%\SMART Technologies\SMART Uninstaller.exe" "%TEMP%"

2. Desinstale el programa seleccionado ejecutando el siguiente comando:

```
start /wait "SMART Uninstaller" "%TEMP%\SMART Uninstaller.exe" --noui --
uninstall-pc [Product codes] --uilevel none
```
Donde [Product codes] es una lista delimitada por comas de los códigos de los productos. (Consulte [Appendix](#page-34-0) C Códigos de producto on page35).

3. Elimina la copia temporal de SMART Uninstaller ejecutando el siguiente comando:

del "%TEMP%\SMART Uninstaller.exe"

### <span id="page-24-0"></span>Otros comandos

La siguiente es una lista de todos los comandos que puede usar con SMART Uninstaller.

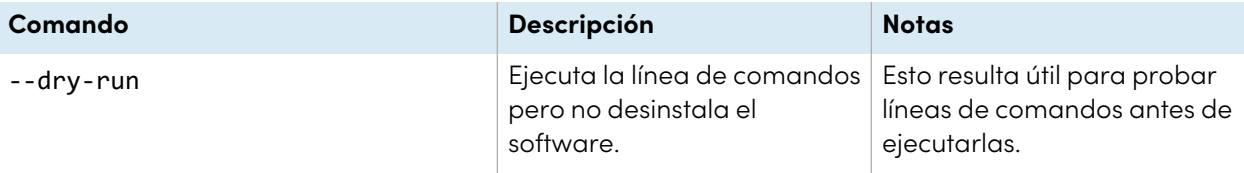

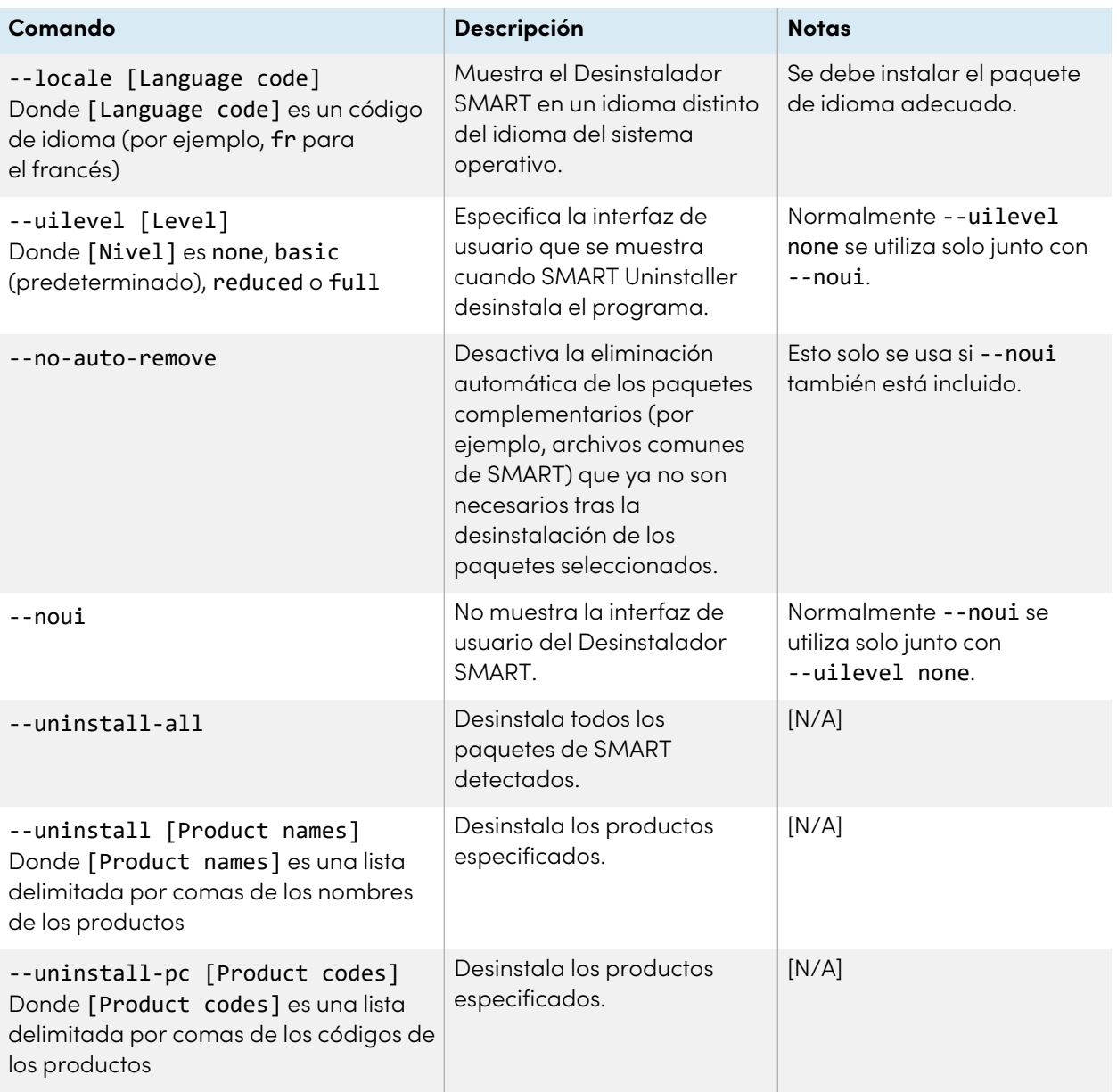

# <span id="page-26-0"></span>Appendix A **Propiedades de Windows Installer**

### **Solo sistemas operativos Windows**

 $\boxplus$ 

Utilice las siguientes propiedades si tiene previsto utilizar las propiedades de Windows Installer para personalizar la instalación del software SMART.

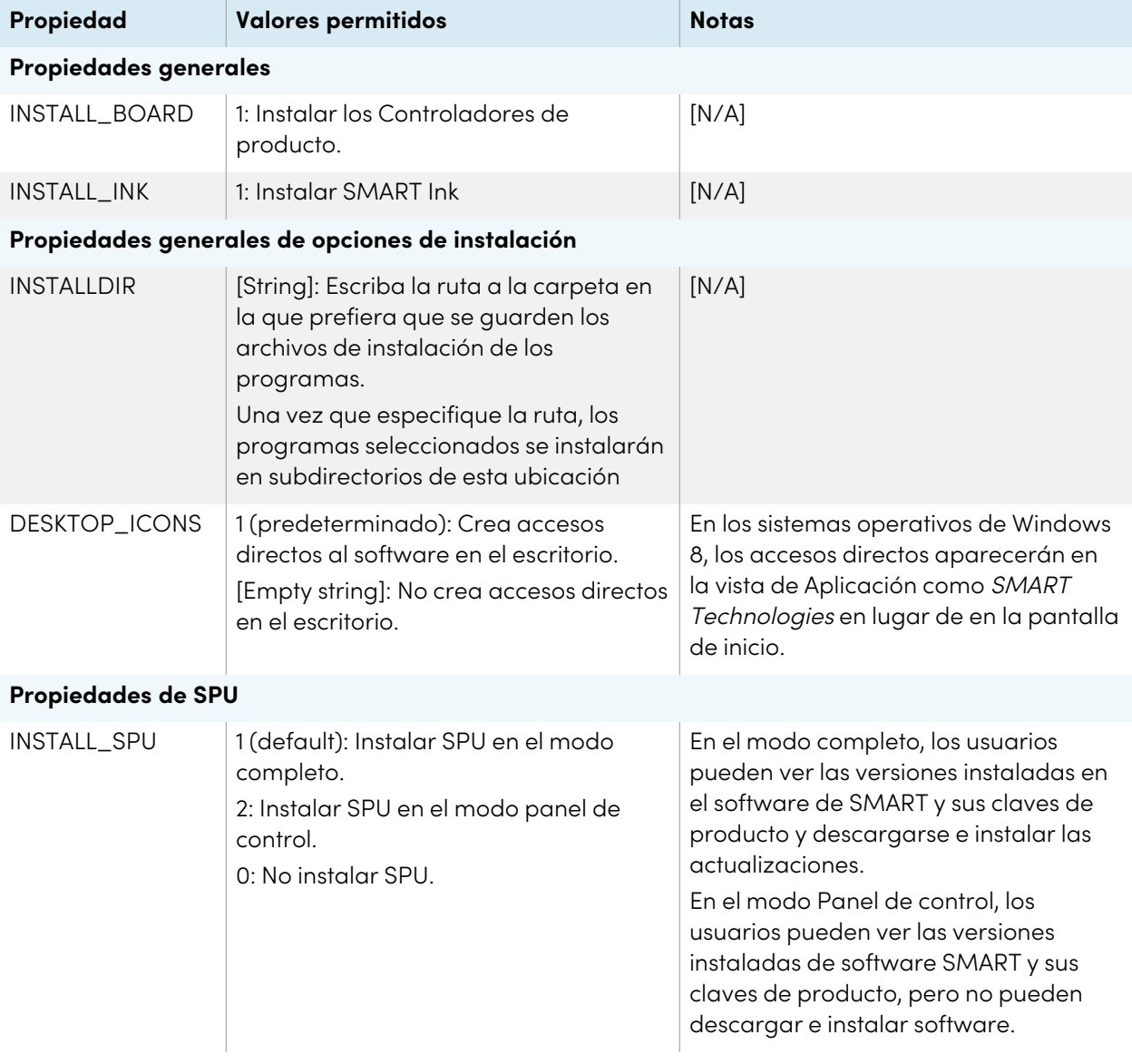

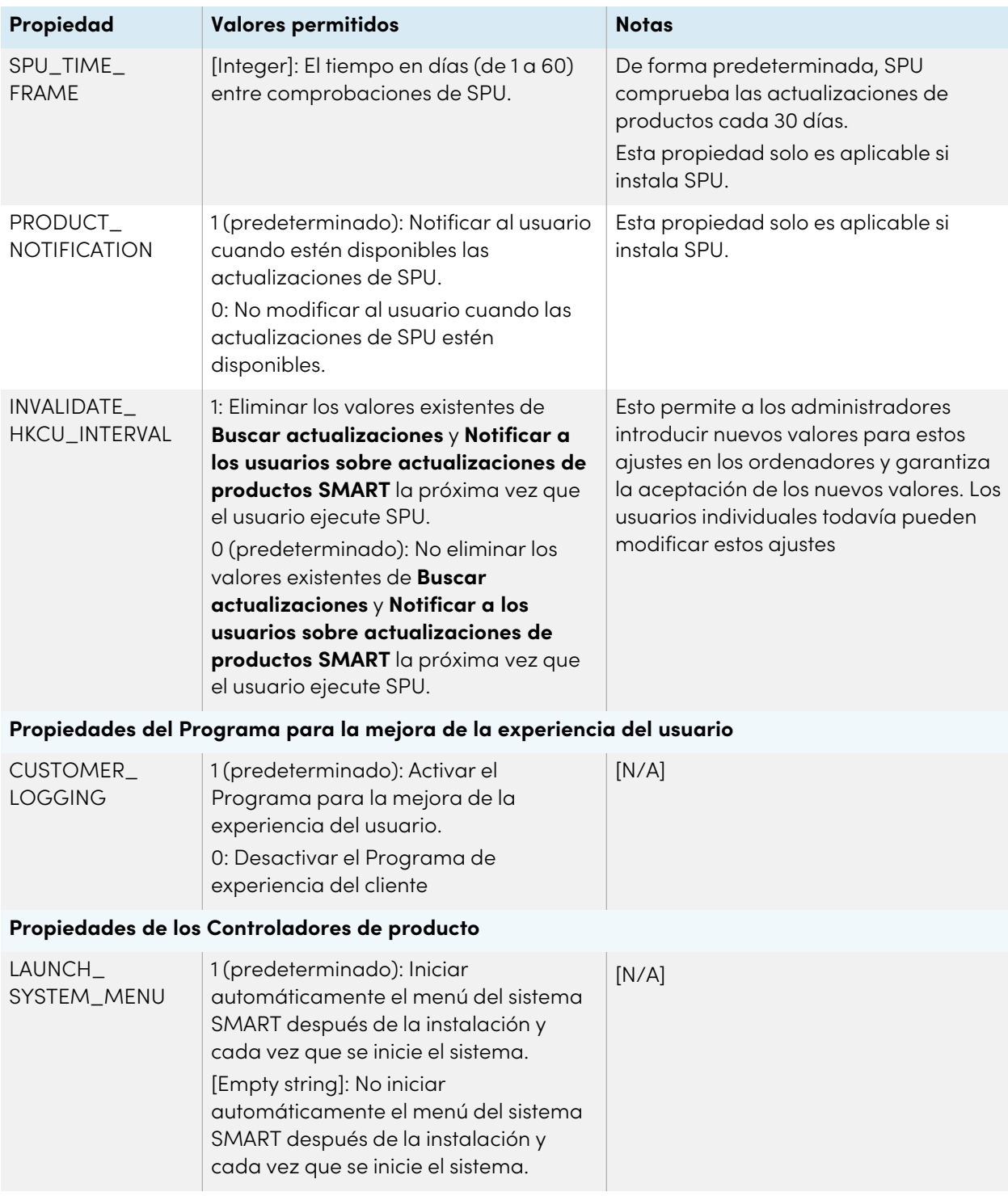

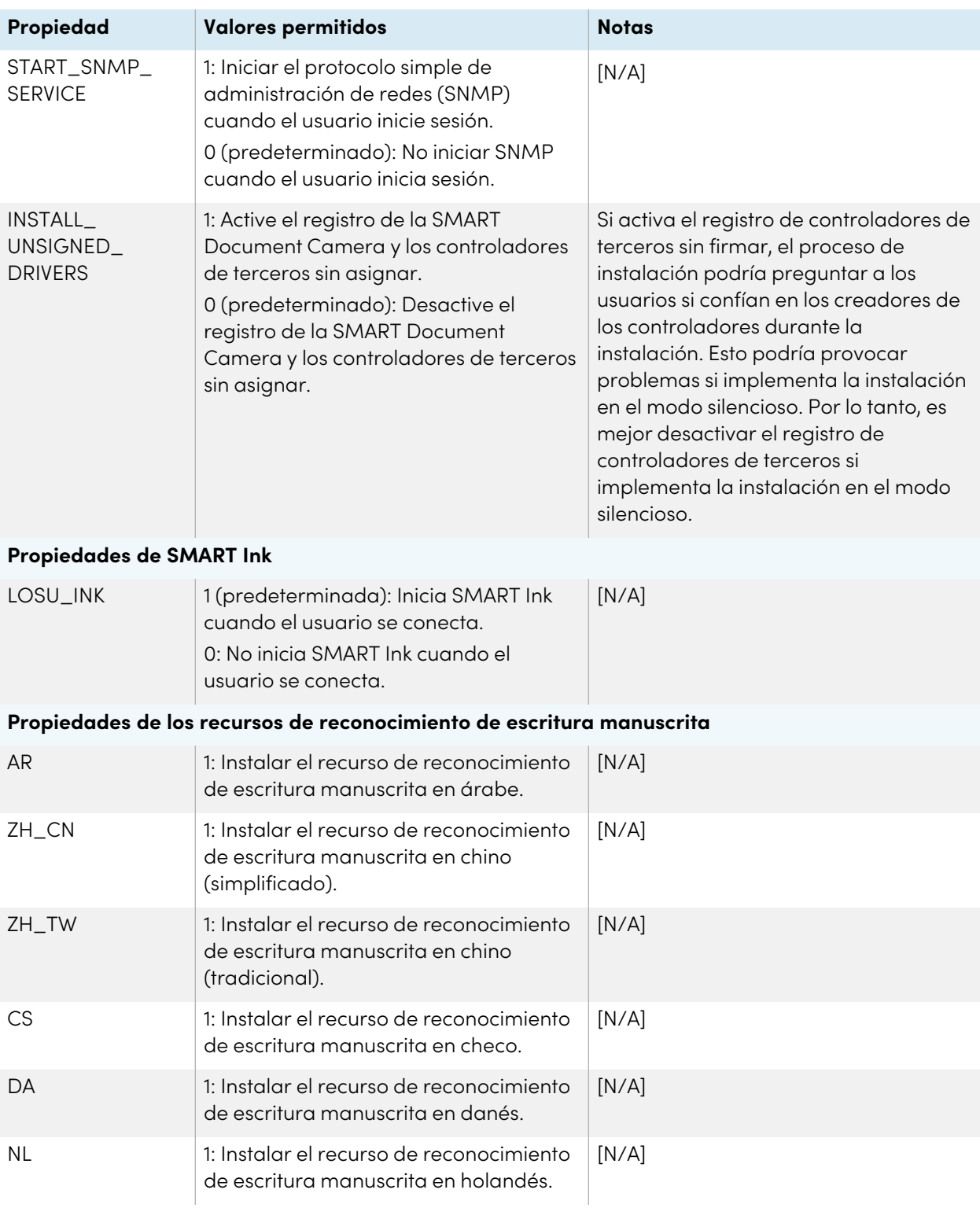

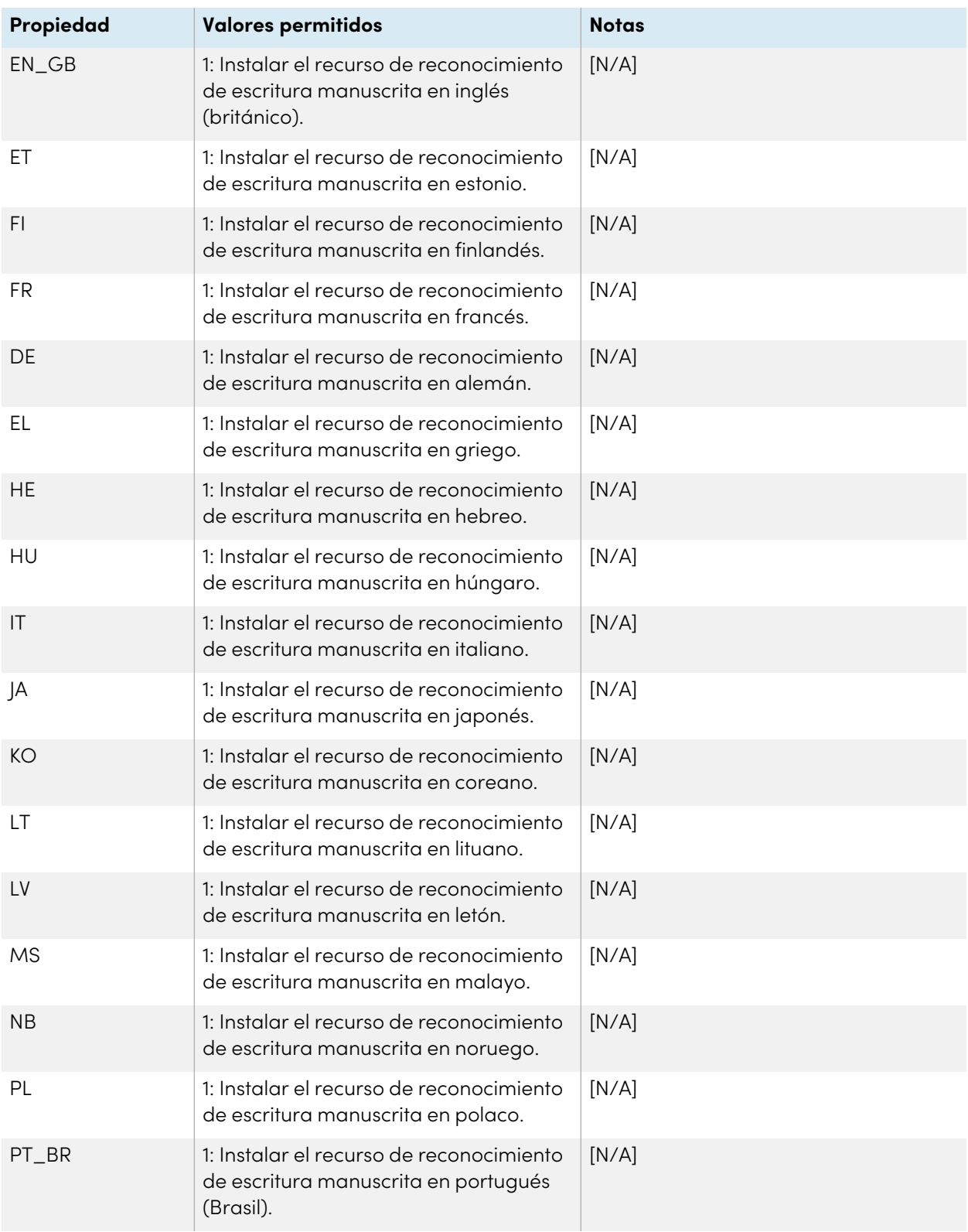

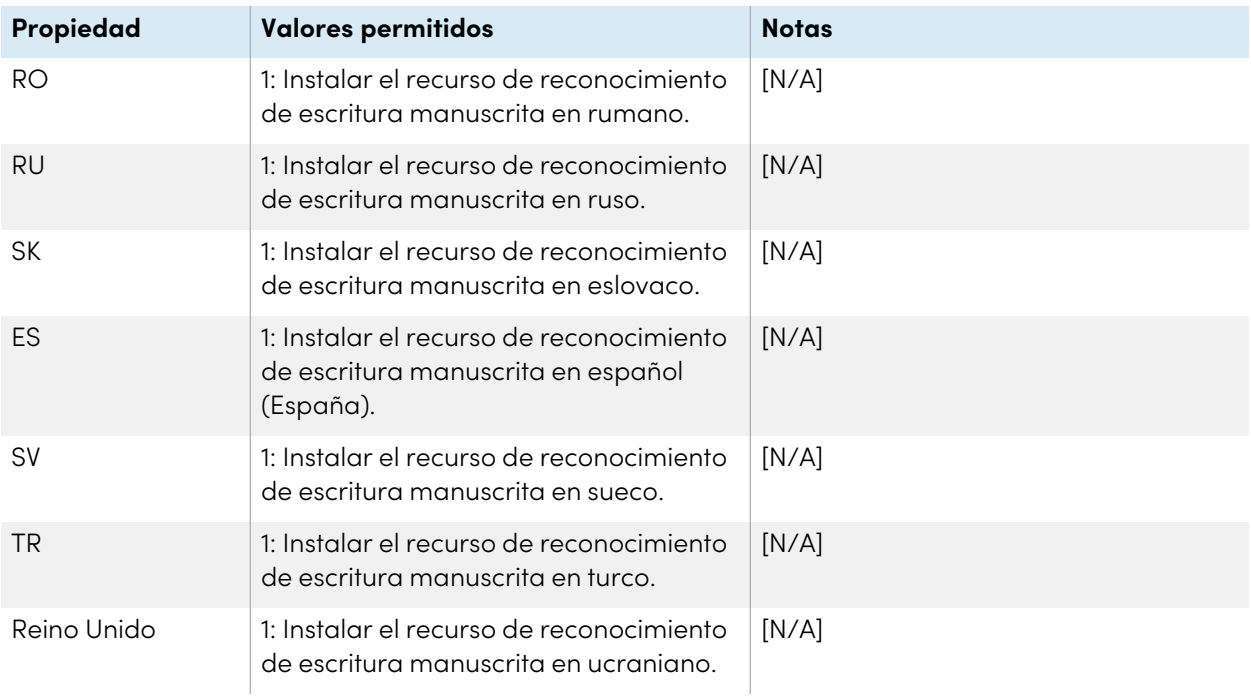

# <span id="page-31-0"></span>Appendix B **Archivos y códigos de idioma**

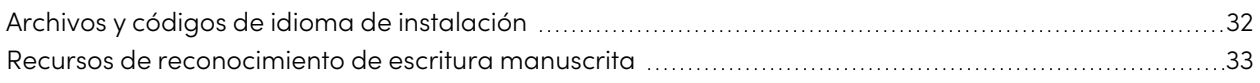

### <span id="page-31-1"></span>Archivos y códigos de idioma de instalación

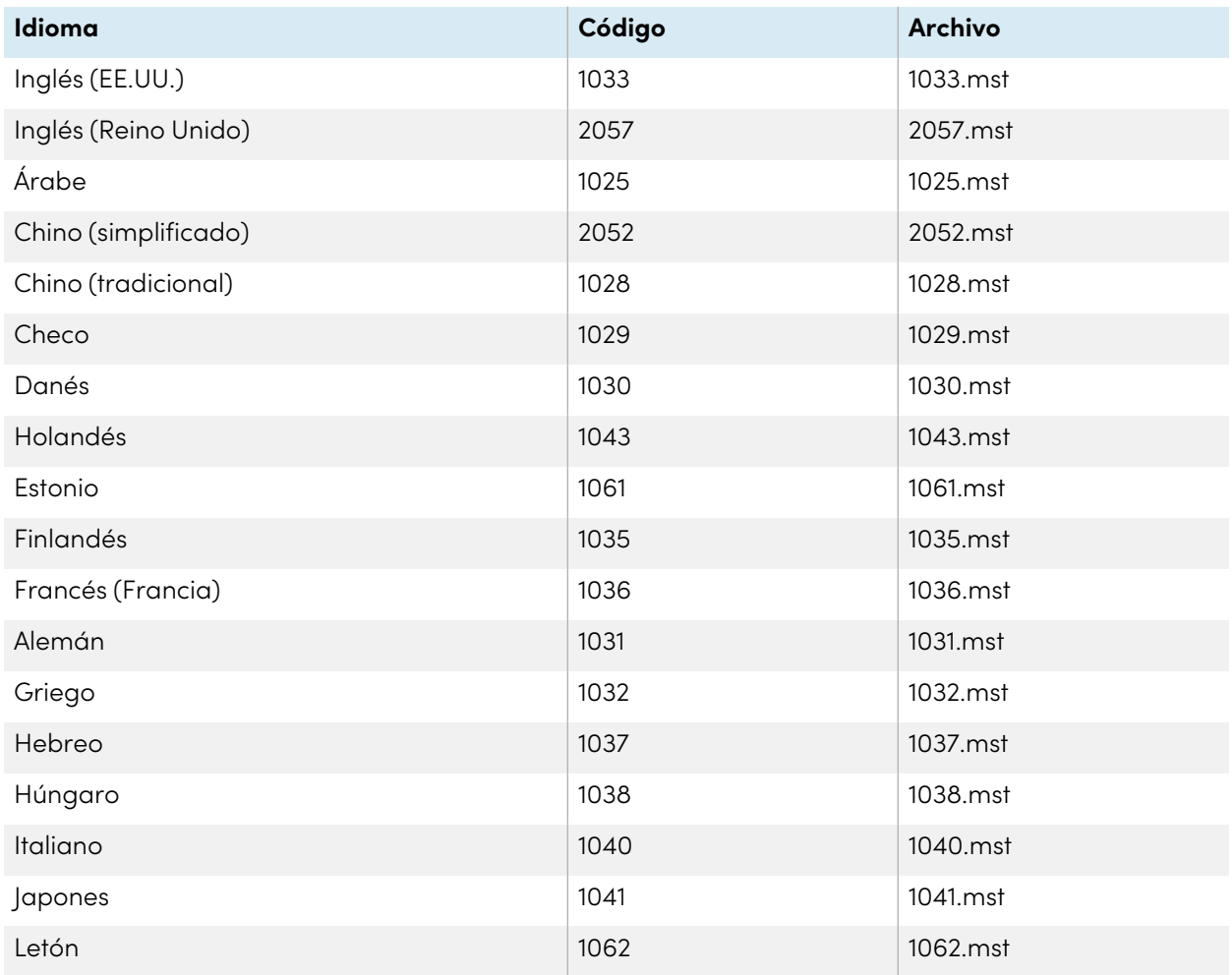

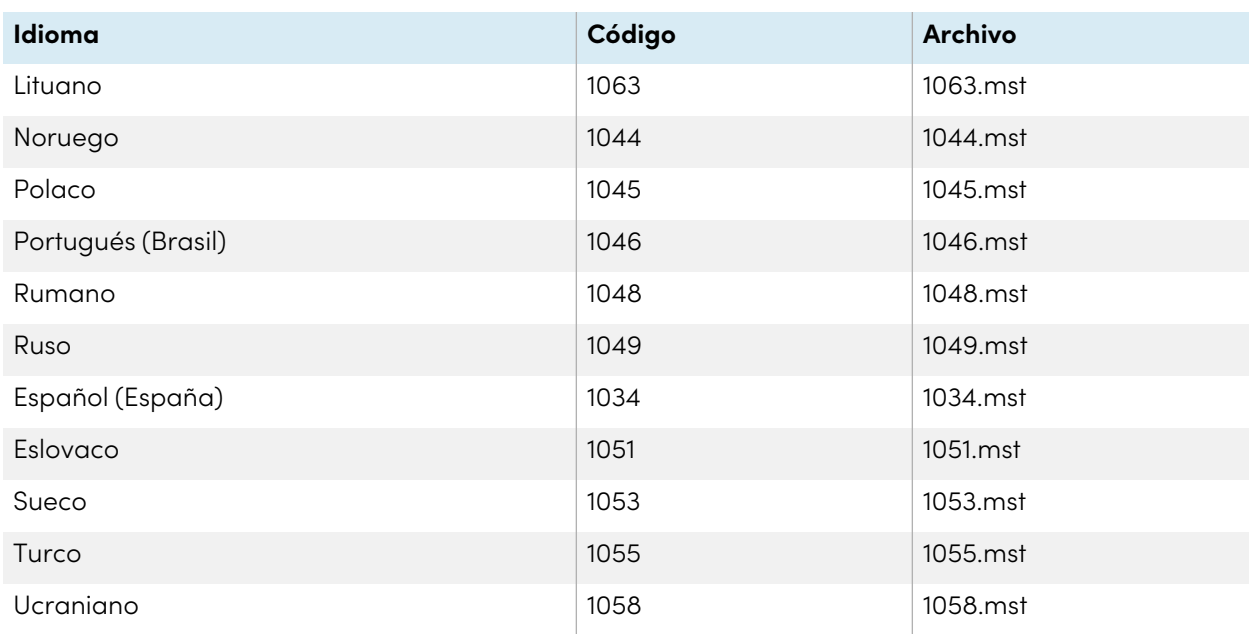

### <span id="page-32-0"></span>Recursos de reconocimiento de escritura manuscrita

SMART Product Drivers y los paquetes de idiomas de SMART Ink solo contienen recursos de reconocimiento de escritura manuscrita. Los recursos de localización adicionales contenidos anteriormente en los paquetes de idioma se incluyen en los archivos de instalación del producto.

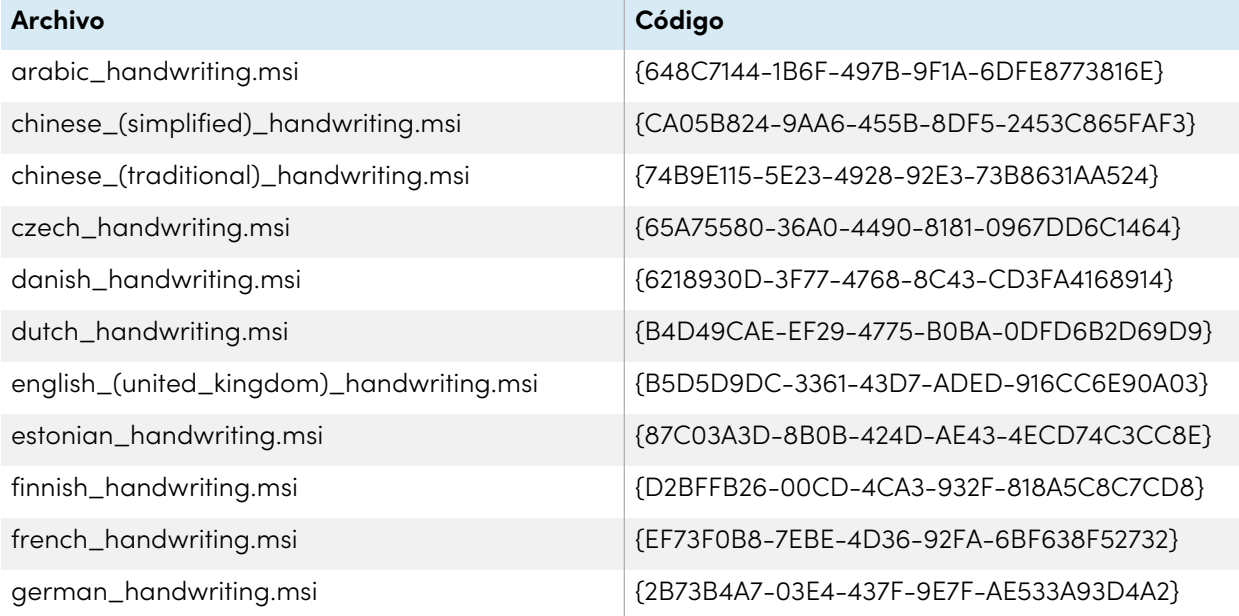

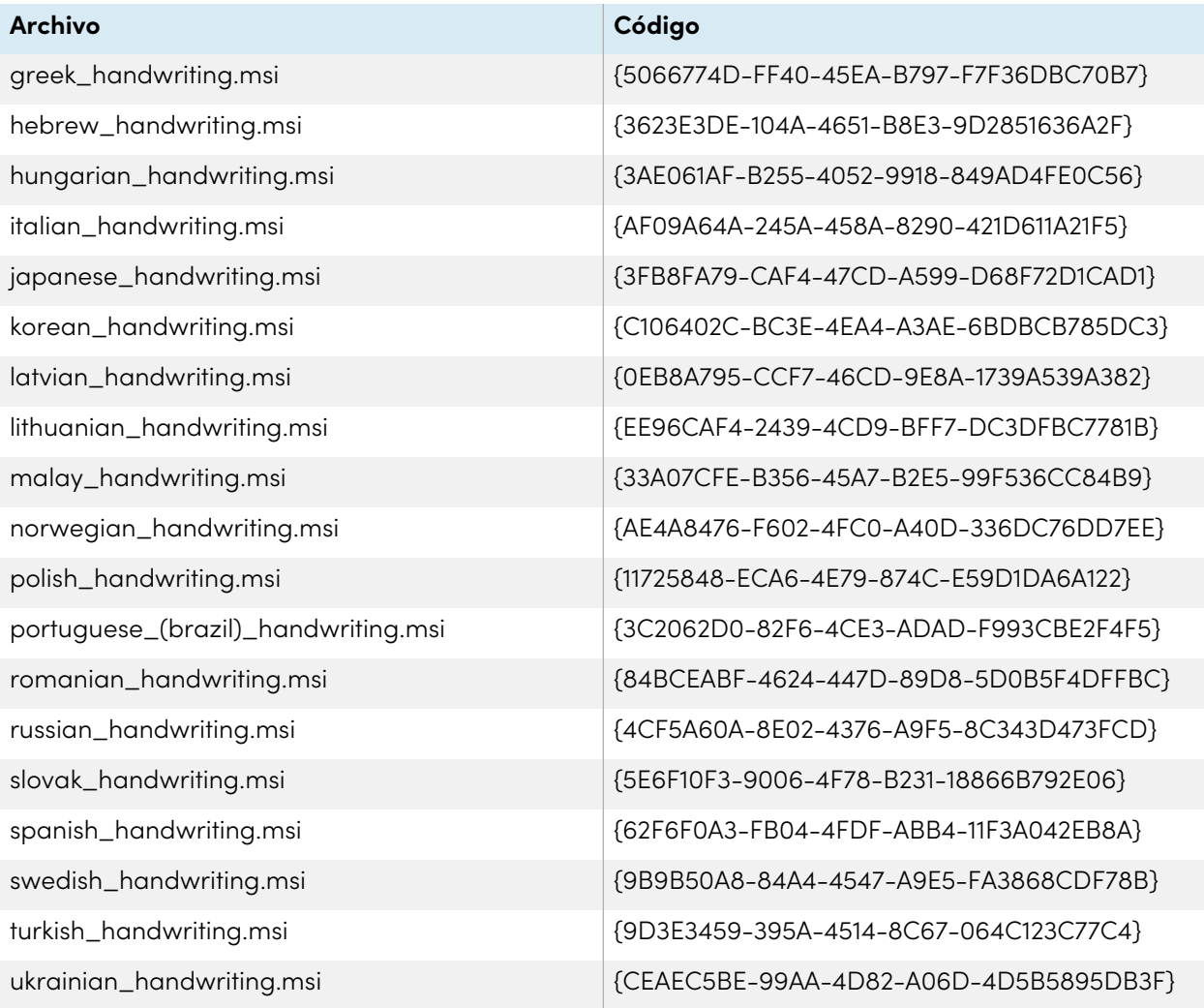

# <span id="page-34-0"></span>Appendix C **Códigos de producto**

La siguiente tabla proporciona una lista de códigos de producto para el software SMART. Use estos códigos cuando utilice la interfaz de una línea de comandos para desinstalar el software SMART por nombre de producto.

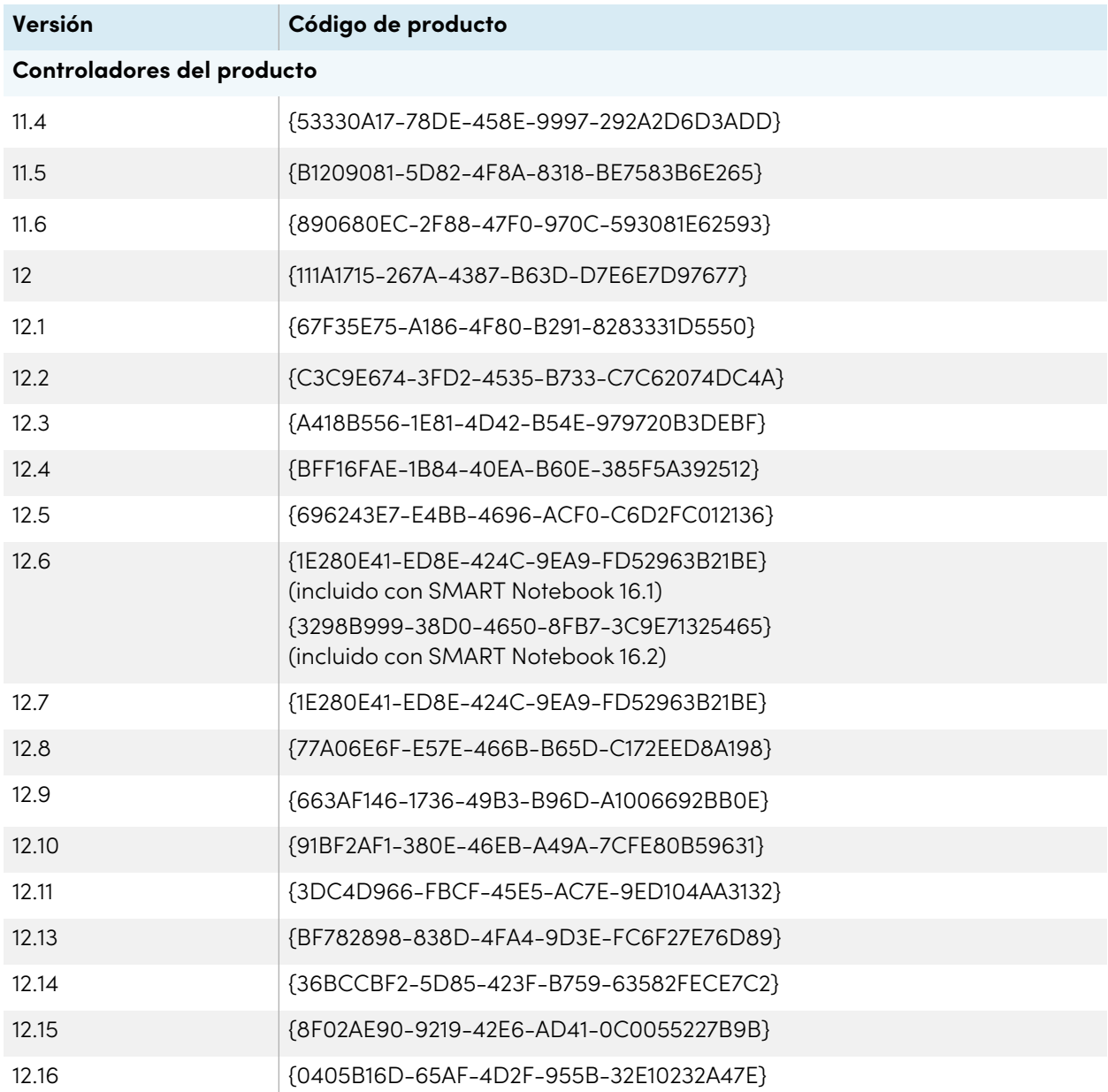

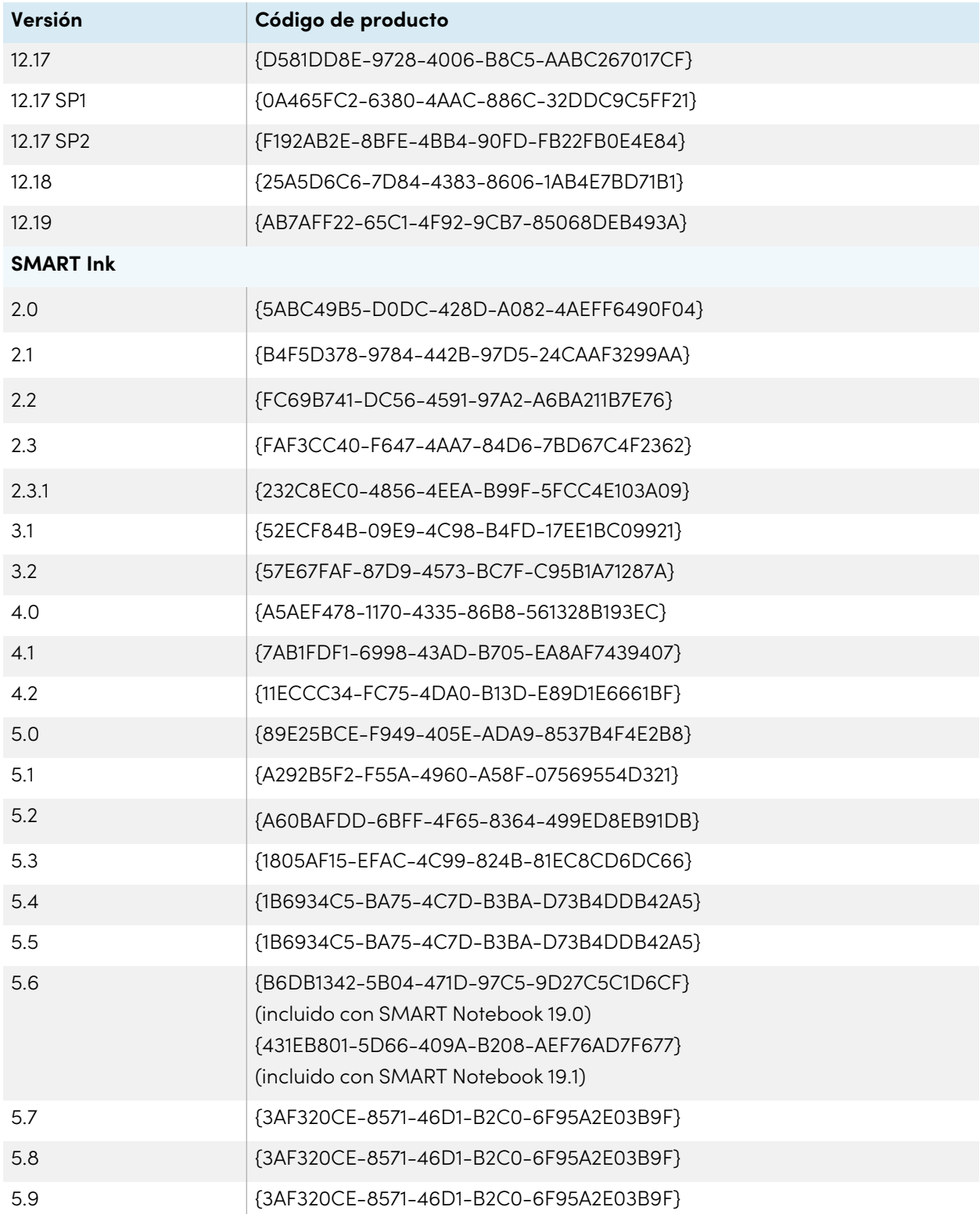

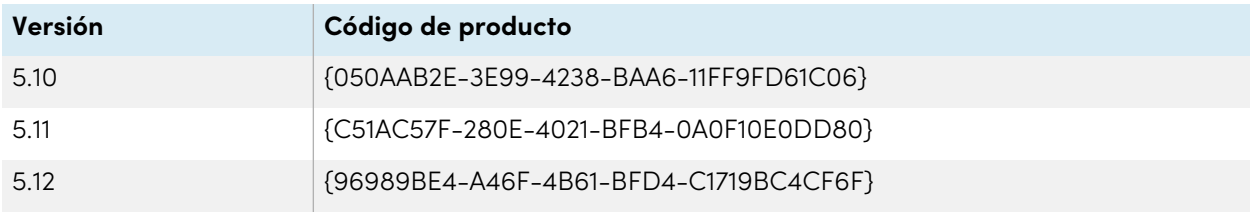

### **SMART Technologies**

[smarttech.com/support](https://www.smarttech.com/support)

[smarttech.com/contactsupport](https://www.smarttech.com/contactsupport)

smarttech.com/kb/170806